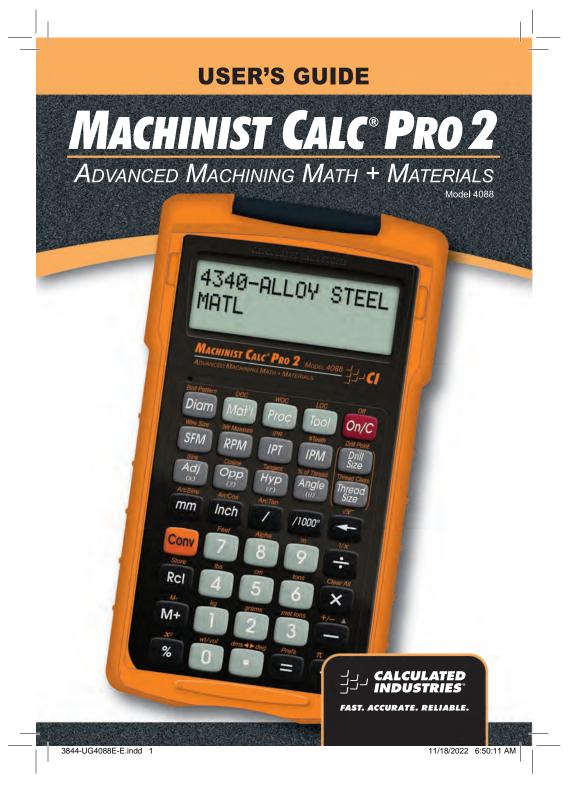

# **MACHINIST CALC® PRO 2**

The *Machinist Calc® Pro 2* Advanced Machining Math + Materials calculator (Model 4088) provides hundreds of fast, precise machining-specific solutions for turning, drilling, boring and face, end and slot milling. Built-in tables for 20 materials, 6 processes and 3 tools will let you spend much less time looking up your most-needed calculations on charts, in books or on the Internet and more time machining.

The *Machinist Calc Pro 2* gives you hundreds of calculations, including:

- Speeds and Feeds
- Built-in Drill and Thread Size reference tables
- Drill Point Cut Depth solutions
- Bolt Pattern hole layouts with center x, y coordinates
- Right triangle math
- Trigonometric solutions
- Wire Sizes and 3-Wire Measurements

Work in and convert between U.S. and Metric units, including:

- Decimal Inches/Mils
- Feet-Inch-Fractions
- m, mm, cm
- Area, Volume and Weight

#### TABLE OF CONTENTS

| SETTING STARTED                 | 4  |
|---------------------------------|----|
| KEY DEFINITIONS                 | 4  |
| Basic Function Keys             |    |
| Dimensional Function Keys       |    |
| Weight and Volume Function Keys |    |
| Trigonometric Function Keys     | 7  |
| Miscellaneous Function Keys     | 8  |
| Machinist Function Keys         | 8  |
| MEMORY OPERATION                | 13 |

2 — MACHINIST CALC® PRO 2

3844-UG4088E-E.indd 2

| USING THE MACHINIST CALC PRO 2                        |     |
|-------------------------------------------------------|-----|
| U.S./METRIC MODES                                     | .15 |
| MATERIALS, PROCESSES AND TOOLS                        |     |
| Materials                                             | .15 |
| Processes                                             | .16 |
| Tools                                                 |     |
| RPM (SPINDLE SPEED)                                   | .17 |
| RPM – <i>Basic</i>                                    |     |
| RPM - Face Milling                                    | .18 |
| RPM – End Milling                                     | .19 |
| FEED RATE – <i>IPM</i>                                | .20 |
| Feed Rate – Based on Cutting Feed and RPM             |     |
| (for Turning)                                         | .21 |
| Feed Rate – Based on Cutting Feed and RPM             |     |
| (for Drilling)                                        | .21 |
| Feed Rate – Based on Feed per Tooth, RPM and          |     |
| # of Teeth                                            |     |
| Feed Rate – End Milling                               | .23 |
| CUTTING SPEED - SFM                                   | .25 |
| Cutting Speed – Turning                               |     |
| Cutting Speed – End Milling                           | .26 |
| Cutting Speed – Drilling                              | .27 |
| FEED PER TOOTH/CHIP LOAD - IPT                        | _   |
| Feed per Tooth – Based on Cutting Feed and # of Teeth | .28 |
| Feed per Tooth – Based on Feed Rate, RPM and          |     |
| # of Teeth                                            |     |
| Feed per Tooth – Face Milling                         |     |
| CUTTING FEED – IPR                                    |     |
| Cutting Feed – Based on Feed per Tooth and # of Teeth |     |
| Cutting Feed – Based on Feed Rate and RPM             |     |
| Cutting Feed – Turning                                |     |
| DRILL SIZES                                           |     |
| Numeric Drill Size Entry                              |     |
| Letter Drill Size Entry                               |     |
| Inch Drill Size Entry                                 |     |
| Millimeter Drill Size Entry                           |     |
| DRILL POINT                                           |     |
| THREAD SIZING                                         |     |
| INTERNAL THREAD                                       | 39  |

User's Guide — 3

3844-UG4088E-E.indd 3

| EXTERNAL THREAD                                      |    |
|------------------------------------------------------|----|
| THREAD CLASSIFICATION                                | 40 |
| Changing Thread Classes                              | 41 |
| Changing a U.S. Thread Classification                | 41 |
| Changing a Metric Thread Classification              |    |
| Numeric Thread Size                                  |    |
| Fractional Thread Size                               |    |
| Metric Thread Size                                   |    |
| Custom Thread Percentage                             |    |
| WIRE SIZES AND 3-WIRE MEASUREMENTS                   | 50 |
| Wire Size                                            |    |
| 3-Wire Measurement - Known Thread Size and           |    |
| Wire Size                                            | 51 |
| Pitch Diameter – Known 3-Wire Measurement            |    |
| and Wire Size                                        | 52 |
| BOLT PATTERN                                         | 54 |
| Bolt Pattern                                         |    |
| RIGHT TRIANGLE FUNCTIONS                             | 56 |
| Right Triangle - Based on Adjacent and Opposite Legs | 56 |
| Right Triangle – Based on Hypotenuse and Angle       | 57 |
| CIRCLE CALCULATIONS                                  | 58 |
| Circumference and Area – Based on Diameter           | 58 |
| BASIC D:M:S AND TRIGONOMETRY EXAMPLES                |    |
| Converting Degrees:Minutes:Seconds                   | 58 |
| Time Calculations Using D:M:S                        | 59 |
| Trigonometric Functions                              |    |
| APPENDIX A - MATERIAL TABLES                         | 61 |
| APPENDIX B - DEFAULT SETTINGS                        | 64 |
| APPENDIX C - PREFERENCE SETTINGS                     | 65 |
| APPENDIX D - BASIC FUNCTIONS                         | 70 |
| APPENDIX E – ACCURACY/ERRORS,                        |    |
| AUTO SHUT-OFF, BATTERIES, RESET                      | 76 |
|                                                      |    |

# **GETTING STARTED**

# **KEY DEFINITIONS**

You may want to practice getting a feel for your calculator keys by reading through the key definitions and learning how to enter data, how to store values, etc., before proceeding to the examples.

4 — MACHINIST CALC® PRO 2

3844-UG4088E-E.indd 4

#### **Basic Function Keys**

On/C

On/Clear Key — Turns on power. Pressing once clears the last entry and the display. Pressing twice clears all non-permanent values.

Conv On/C Off — Turns all power off. Clears all nonpermanent values.

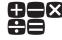

Arithmetic operation keys

0-9 and •

Keys used for entering numbers.

Conv

Convert — Used with the dimensional keys to convert between units or with other keys to access special functions.

Conv RcI

Store — Used for storing values.

Conv Rcl (1)-(9)

Storage Registers M1 through M9 — Used to store values in memory registers 1 through 9.

Rcl

**Recall** — Used with other keys to recall stored values and settings.

Rcl Rcl

**Memory Clear** — Clears Accumulative Memory and displays total.

M+

Accumulative Memory — Adds displayed value to Accumulative Memory.

Conv M+

**M-** — Subtracts displayed value from Accumulative Memory.

### **Dimensional Function Keys**

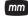

Millimeters (mm) — Identifies entry as millimeters, with repeated presses toggling between linear, area and volume units. Also converts dimensional value to units of millimeters, with repeated presses toggling between millimeters and meters.

User's Guide — 5

3844-UG4088E-E.indd 5

- Conv 5 Centimeters (cm) Identifies entry as centimeters, with repeated presses toggling between linear, area and volume units.
- Meters (m) Identifies entry as meters, with repeated presses toggling between linear, area and volume units.
- Feet Identifies entry as Feet, with repeated presses of Conv 7 toggling between linear, area and volume units. Also used with Inch and for entering Feet-Inch values. Repeated presses of Conv 7 during conversions toggle between Feet-Inch-Fractions and decimal Feet.
- Inch Identifies entry as Inches, with repeated presses toggling between linear, area and volume units. Entry can be whole or decimal numbers. Also used with for entering fractional Inch values (e.g.,

  Inch 1 / 2). Repeated presses during conversions toggle between fractional and decimal Inches.
- Fraction Bar Used to enter fractions.
  Fractions can be entered as proper (1/2, 1/8, 1/16) or improper (3/2, 9/8). If the denominator (bottom) is not entered, the calculator's fractional accuracy setting is automatically used. Results are always shown in typical dimensional fractional format.
- 1/1000" (mils) Multiplies a dimensionless entry by 0.001 Inch and displays the result as Inches. Converts a linear entry to decimal Inches. For both methods, the result is rounded and displayed to three decimal places.

6 — Machinist Calc<sup>®</sup> Pro 2

3844-UG4088E-E.indd 6

## Weight and Volume Function Keys

| Conv 6 | Tons — Enters or converts a weight or volume |
|--------|----------------------------------------------|
|        | value to tons.                               |

Pounds (lbs) — Enters or converts a weight or volume value to pounds.

Metric tons (met tons) — Enters or converts a weight or volume value to metric tons.

Grams — Enters or converts a weight or volume value to grams.

Conv 1 Kilograms (kg) — Enters or converts a weight or volume value to kilograms.

Weight per Volume (wt/vol) — Stores a new weight per volume as pounds per cubic foot or other format as shown below. Default value is 490 pounds per cubic foot of steel.

- Pounds per cubic foot
- Pounds per cubic inch
- Metric tons per cubic meter
- Kilograms per cubic meter

### **Trigonometric Function Keys**

Sine — Calculates the Sine of an entered degree or unitless value.

Conv mm ArcSine — Calculates the angle for the entered or calculated Sine value.

Conv Cosine — Calculates the Cosine of an entered degree or unitless value.

Conv Inch ArcCosine (ArcCos) — Calculates the angle for the entered or calculated Cosine value.

Tangent (Tan) — Calculates the Tangent of an entered degree or unitless value.

User's Guide — 7

3844-UG4088E-E.indd 7

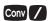

**ArcTangent (ArcTan)** — Calculates the angle for the entered or calculated Tangent value.

#### Miscellaneous Functions

| Conv | Degrees:Minutes:Seconds (dms ◀ ► deg) —       |  |  |
|------|-----------------------------------------------|--|--|
|      | Converts between D:M:S and decimal degree     |  |  |
|      | formats; repeated presses will toggle between |  |  |
|      | the two formats.                              |  |  |

Percentage — Used to find a given percent of a number.

 $x^2$  — Squares the value on the display.

Backspace Function — Used to delete entries one keystroke at a time (unlike the On/C function, which deletes the entire entry).

Square Root  $(\sqrt{x})$  — Calculates the Square Root of the number on the display.

Reciprocal (1/x) — Finds the Reciprocal of a number (e.g., (8) Conv — 0.125).

Conv Clear All — Returns all stored values to the default settings. Does not affect Preference Settings.

Conv — Change Sign (+/-) — Toggle displayed value between negative and positive value.

Conv + Pi — Displays value of  $\pi$  (3.1415927).

Preference Settings (Prefs) — Accesses various customizable settings, such as dimensional answer formats (see Preference Settings section).

### **Machinist Function Keys**

**Note:** Unitless entries are assumed to be inches in U.S. mode, millimeters in Metric mode.

8 — MACHINIST CALC® PRO 2

3844-UG4088E-E.indd 8

Diam

**Diameter** — Enters a Diameter. Calculates circle Area and Circumference given entered Diameter.

Conv Diam

**Bolt Pattern** — Enters the number of holes in a Bolt Pattern. Calculates the hole Center-to-Center Spacing and the *x* and *y* coordinates for each hole in a Bolt Pattern given entered Diameter, Number of Bolt Holes, Starting Angle (optional) and Center *x* and *y* coordinates.

Mat'l

Material — Scrolls through 20 Material types. Materials are assigned numbers from 1-20, which can be used to select a particular Material. Materials are used to determine tabular Feed and Speed values. See Materials section on page 16 for the complete list of available materials.

Conv Mat'l

**Depth of Cut (DOC)** — Enters a Cut Depth for use in determining tabular Feed and Speed values, as well as Material Removal Rate.

Proc

**Process** — Scrolls through six Processes:

- 1. Face Milling (default) 4. Turning
- End Milling
- 5. Boring
- 3. Slot Milling
- 6. Drilling

Used to determine tabular Feed and Speed values. Assigned number can be used to select a particular Process.

Conv Proc

**Width of Cut (WOC)** — Enters a Cut Width for use in determining tabular Feed and Speed values, as well as Material Removal Rate and Radial Chip Thinning Adjustment Factor.

Tool

**Tool** — Scrolls through three Tool Types:

- 1. High Speed Steel (default)
- 2. Carbide
- 3. High Performance

Used to determine tabular Feed and Speed values. Assigned number can be used to select a particular Tool Type.

User's Guide — 9

3844-UG4088E-E.indd 9

- Conv Tool Length of Cut (LOC) Enters a Cut Length to calculate Cut Time.
- Surface Feet per Minute Enters or calculates Cutting Speed. Unitless entries are assumed to be Feet in U.S. mode, meters in Metric mode. Calculates Cutting Speed given entered Diameter and RPM. Provides tabular Cutting Speed based on Process, Material, Tooling, Depth of Cut, Width of Cut and Diameter.
- Wire Size Enters or calculates Wire Size for 3-Wire Measurements. Calculates the recommended Ideal, Maximum and Minimum Wire Sizes given an entered Thread Size.
- Revolutions per Minute Enters or calculates RPM (Spindle Speed). Calculates RPM given entered Diameter and Cutting Speed. Result is displayed as a whole number.
- 3-Wire Measurement (3W Measure) Enters or calculates a Three-Wire Measurement. Calculates the minimum and maximum Three-Wire Measurements and Pitch Diameters given entered Thread Size and Wire Size, assuming an External thread type. If a Three-Wire Measurement value is entered, the Pitch Diameter calculation is based on this entered measurement.
- Inches per Tooth Enters or calculates
  Chipload or Feed per Tooth (IPT), the chip size
  of material cut by each tooth. Typically used in
  Milling operations. Automatically adjusts for Radial
  Chip Thinning, if applicable, when Process is set
  to Face or End Milling. Provides tabular Feed per
  Tooth based on Process, Material, Tooling, Depth
  of Cut, Width of Cut and Diameter.

10 — Machinist Calc<sup>®</sup> Pro 2

3844-UG4088E-E.indd 10

Inches per Revolution (IPR) — Enters or calculates Cutting Feed or Feed per Revolution (IPR). Provides tabular Feed per Revolution based on Process, Material, Tooling and Depth

of Cut.

- Inches per Minute Enters or calculates Feed Rate or Feed per Minute (IPM). When applicable, also provides Material Removal Rate and Cut Time.
- Number of Teeth (#Teeth) Enters the Number of Teeth on a tool. Default value is 1.
- Drill Size Enters a numeric, letter, fractional or metric Drill Size, displaying the decimal Inch (U.S. mode) or millimeter (Metric mode) equivalent of the Drill Size. The nearest Drill Size is displayed if the entered value doesn't match a Drill Size. Repeated presses of scroll through Drill Sizes in increasing order. Presses of scroll through Drill Sizes in decreasing order. Selected Drill Size is stored upon exiting function.
- Drill Point Enters the Cutting Angle of a Drill Point. Calculates the Drill Point Cut Depth that needs to be taken into account when it's necessary to maintain a specific full diameter depth.
- % of Thread Enters a non-standard Thread
  Grip Percentage for use in determining screw Tap
  Drill Sizes. Default value is 75%.
  - Thread Size Enters a numeric, fractional or metric Thread Size and provides Thread characteristics such as Cut Tap Drill Size, Minimum Major Diameter, etc. See Thread Sizing section for further details on entry format, valid entries and a listing of the resulting Thread characteristics.

User's Guide — 11

3844-UG4088E-E.indd 11

Thread

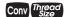

Thread Classification (Thread Class) — Used to select the Thread Class for numeric and fractional Threads and the Tolerance Class for metric Threads. The default Class for numeric and fractional Thread Sizes is 2B (Internal) and the default Tolerance Class for metric Thread Sizes is 6H (Internal). See Thread Sizing section for further details on available Classes.

- Conv 8
- Alpha Enters alphabet character selection mode. While in this mode, a letter can be selected and used with to enter a letter Drill Size. Entering this mode with a unitless entry between 1 and 26 will display the corresponding letter of the alphabet (i.e., 5 conv 8 displays the letter E). While in Alpha mode, presses of 8 or scroll forward through the alphabet, while presses of scroll backward.
- Adj
- Adjacent (x) Enters or calculates the Adjacent (horizontal) leg of a right triangle. Calculates Adjacent value given two other right-triangle values. Also enters the Center x-coordinate of a Bolt Pattern.
- Opp
- Opposite (y) Enters or calculates the Opposite (vertical) leg or height of a right triangle. Calculates Opposite value given two other right-triangle values. Also enters the Center y-coordinate of a Bolt Pattern.
- Hyp
- **Hypotenuse** (r) Enters or calculates the Hypotenuse (diagonal) of a right triangle. Calculates Hypotenuse value given two other right-triangle values.

12 — MACHINIST CALC® PRO 2

3844-UG4088E-E.indd 12

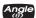

Angle (θ) — Enters or calculates an Angle, providing the Adjacent Angle for both instances. Calculates an Angle given two other right-triangle values. Also enters Lead Angle adjustment for Face Milling, as well as Starting Angle of the first hole of a Bolt Pattern, with 0° being the three o'clock position and the rotation going counterclockwise.

# **MEMORY OPERATION**

Whenever the M+ key is pressed, the displayed value will be added to the Memory. Other Memory functions:

| FUNCTION               | KEYSTROKE |
|------------------------|-----------|
| Add to Memory          | M+        |
| Subtract from Memory   | Conv M+   |
| Recall total in Memory | Rcl M+    |
| Display/Clear Memory   | Rcl Rcl   |

Memory is semi-permanent, clearing only when you do one of the following:

- turn off the calculator
- press Rcl Rcl
- press Conv X (Clear All).

When Memory is recalled (RC) M+), consecutive presses of M+ will display the calculated Average and total Count of the accumulated values.

#### Using M+

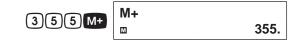

(cont'd)

User's Guide — 13

3844-UG4088E-E.indd 13

(cont'd)

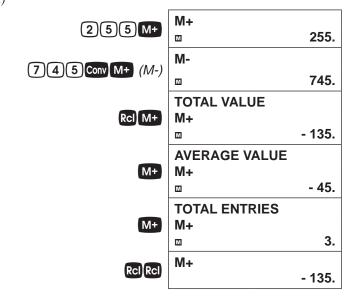

## **Using Memory Storage Keys (M1- M9)**

In addition to the standard cumulative Memory (as previously described), your calculator has nine independent Storage Registers – M1 through M9 – that can be used to permanently store single, noncumulative values. The following example shows the use of M1 (Conv RC1). To use M2 - M9, replace the presses of the 1 key with presses of the corresponding number key (2)-9).

You can replace a value in one of these Memory registers by storing a new value in place of the stored value.

| FUNCTION                 | KEYSTROKE    |
|--------------------------|--------------|
| Store single value in M1 | Conv Rcl 1   |
| Clear M1                 | O Conv Rcl 1 |
| Recall M1                | Rcl 1        |

Store 175 into M1, recall the value, and then clear the value:

14 — MACHINIST CALC® PRO 2

3844-UG4088E-E.indd 14

| 175 Conv Rcl 1 | MEMORY<br>M-Ø1 | 175. |
|----------------|----------------|------|
| Conv On/C On/C |                | 0.   |
| RCI 1          | MEMORY<br>M-Ø1 | 175. |
| O Conv Rcl 1   | MEMORY<br>M-Ø1 | 0.   |

# **USING THE MACHINIST CALC PRO 2**

# **U.S. AND METRIC MODE SETTINGS**

The *Machinist Calc Pro 2* allows you to set the calculator to use either U.S. Mode or Metric Mode. The default setting is U.S. units. You can change to Metric Mode by changing your Preference setting (see page 65). The examples in this User's Guide are done in U.S. Mode.

# MATERIALS, PROCESSES AND TOOLS

#### **Materials**

The Machinist Calc Pro 2 has 20 built-in Material types that can be used to determine tabular Feed and Speed values. You can scroll through the available Materials by repeatedly pressing the Mat'l key, or by pressing the key or key to scroll forward and backward through the Materials.

You can also enter the assigned number (see listing on next page), then press the *Mat'l* key to select the Material, which will be set until you select another Material or perform a Clear All (Conv X).

- 0. No Material (Default)
- 1. 1020 Low-Carbon Steel
- 2. 1045 Medium-Carbon Steel
- 3. 1060 High-Carbon Steel

(cont'd)

User's Guide — 15

3844-UG4088E-E.indd 15

#### (cont'd)

- 4. 4140 Chromium-Molybdenum Alloy Steel
- 5. 4340 Nickel-Chromium-Molybdenum Alloy Steel
- 6. 52100 Chromium Alloy Steel
- 7. 304 Austenitic Stainless Steel
- 8. 316 Austenitic Stainless Steel
- 9. 410 Martensitic Stainless Steel
- 10. 430 Ferritic Stainless Steel
- 11. P20 Mold Type Tool Steel
- 12. H13 Hot Work Tool Steel
- 13. 2024-T3 Wrought Aluminum Alloy
- 14. 6061-T6 Wrought Aluminum Alloy
- 15. A390.0-T5 Cast Aluminum Alloy
- 16. Ti-6Al-4V Alpha-Beta Titanium Alloy
- 17. Ti-10V-2Fe-3Al Beta Titanium Alloy
- 18. Alloy 718 Nickel-Based Heat Resistant Alloy
- 19. Alloy X Nickel-Based Heat Resistant Alloy
- 20. Haynes Alloy 188 Cobalt-Based Heat Resistant Alloy

Note: There is a Workpiece Materials Conversion Table in Appendix A.

#### **Processes**

The *Machinist Calc Pro 2* has six built-in Processes that can be used to determine tabular Feed and Speed values.

You can scroll through the available Processes by repeatedly pressing the **Proc** key, or by pressing the key or key to scroll forward and backward through the Processes.

You can also enter the assigned number (see following page), then press the **Proc** key to select the Process, which will be set until you select another Process or perform a Clear All (Conv X).

16 — MACHINIST CALC® PRO 2

3844-UG4088E-E.indd 16

| 1. Face Milling (Default) | 4. Turning  |
|---------------------------|-------------|
| 2. End Milling            | 5. Boring   |
| 3. Slot Milling           | 6. Drilling |

#### **Tools**

The *Machinist Calc Pro 2* has three built-in Tool Types that can be used to determine tabular Feed and Speed values.

You can scroll through the available Tool Types by repeatedly pressing the key, or by pressing the key or key to scroll forward and backward through the Tools.

You can also enter the assigned number (see listing below), then press the look key to select the Tool Types, which will be set until you select another Tool or perform a Clear All (CONVX).

- 1. High Speed Steel (Default)
- 2. Carbide
- 3. High Performance

# **RPM (SPINDLE SPEED)**

RPM is the rotational speed of the spindle in revolutions per minute. In a milling machine or drill, the Spindle Speed is the rotation of the attached cutting tool. In a turning machine, it is the rotation of the attached workpiece. RPM can be calculated given values for Diameter and Cutting Speed.

### RPM - Basic

Calculate the RPM when milling with a 0.375" bit at a Cutting Speed of 300 sfm (surface feet per minute):

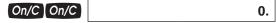

1. Enter the bit Diameter:

(cont'd)

User's Guide — 17

3844-UG4088E-E.indd 17

(cont'd) **DIAMETER** • 3 7 5 Diam 0.375 INCH 2. Enter the Cut Speed: **CUT SPEED** 3 0 0 SFM /MIN 300. FEET 3. Calculate the Spindle Speed (RPM): **RPM** RPM 3056. RPM - Face Milling Find the Spindle Speed when milling 1060 Hi-Carbon Steel (3) with a 0.5" High Performance bit (3) at a Depth of Cut of 0.25": 1. Clear the calculator: On/C On/C 0. 2. Set Process to Face Milling: **FACE MILLING** 1 Proc 1. 3. Set Tooling to High Performance: **HIGH PERFORMANCE** 3 Tool TOOL 3. 4. Set Material to 1060 Hi-Carbon Steel: 1060-HI C. STEEL 3 Mat'l **MATL** 3. 5. Enter Depth of Cut: **DEPTH OF CUT** (DOC) 0.25 INCH

3844-UG4088E-E.indd 18

6. Enter Tool Diameter:

18 — MACHINIST CALC® PRO 2

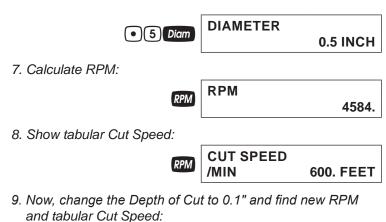

DEPTH OF CUT

0.1 INCH

RPM 6875.

CUT SPEED /MIN 900. FEET

### RPM – End Milling

Find the Spindle Speed when milling 316 Stainless Steel with a 1" 4-fluted Uncoated Carbide bit at a 0.5" radial Width of Cut. Then, change the Depth of Cut to 0.25" and recalculate:

1. Clear the calculator:

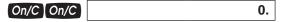

2. Set Process to End Milling:

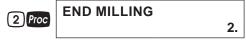

3. Set Tooling to Carbide:

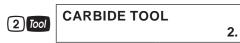

User's Guide — 19

3844-UG4088E-E.indd 19

4. Set Material to 316 Stainless Steel (selection #8):

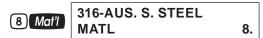

5. Enter Width of Cut:

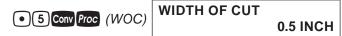

6. Enter Tool Diameter:

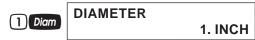

7. Calculate RPM:

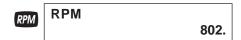

8. Show tabular Cut Speed:

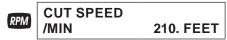

Now, change Width of Cut to 0.25" and find new RPM and tabular Cut Speed:

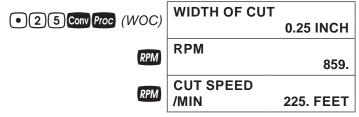

### **FEED RATE - IPM**

Feed Rate (IPM) is the speed of the cutting tool's movement relative to the workpiece as the tool makes a cut. You can calculate Feed Rate given values for RPM and either Feed per Tooth (IPT) and number of teeth for Milling operations, or Feed per Revolution (IPR) for all other machine operations.

20 — MACHINIST CALC® PRO 2

3844-UG4088E-E.indd 20

# Feed Rate – Based on Cutting Feed and RPM (for Turning) Calculate the Feed Rate if you are turning a 1" steel round stock down using a Cutting Feed of 0.031 Inches per Revolution and a rotational speed of 900 RPM: On/C On/C 0. 1. Enter the Feed per Revolution: FEED/REV. • 0 3 1 Conv IPT (IPR) 0.031 INCH 2. Enter the RPM: **RPM** 9 0 0 RPM 900. 3. Calculate the Feed Rate: **FEED/MINUTE** IPM 27.900 INCH Feed Rate - Based on Cutting Feed and RPM (for Drilling) Calculate the Feed Rate for a Drilling operation that is using a recommended Cutting Feed of 0.004 Inches per Revolution at 800 RPM: On/C On/C 0. 1. Enter the Cutting Feed: FEED/REV. 4 /1000" Conv IPT (IPR) 0.004 INCH 2. Enter the RPM: **RPM** (8)(0)(0) RPM 800. 3. Calculate the Feed Rate: (cont'd) User's Guide — 21

3844-UG4088E-E.indd 21

(cont'd)

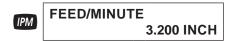

# Feed Rate - Based on Feed per Tooth, RPM and # of Teeth

Calculate the Feed Rate for a four-fluted end mill using a Feed per Tooth (Chip Load) of 0.005" turning at 1,000 RPM:

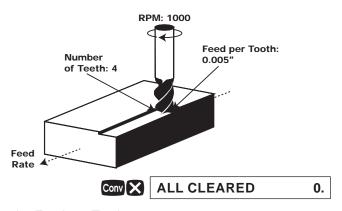

1. Enter the Feed per Tooth:

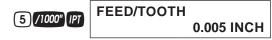

2. Enter the Number of Teeth:

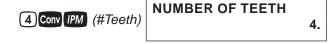

3. Enter the RPM:

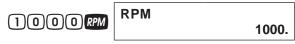

4. Calculate the Feed Rate:

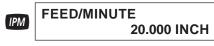

22 — MACHINIST CALC® PRO 2

3844-UG4088E-E.indd 22

## Feed Rate - End Milling

For End Milling (2), find the Feed Rate (IPM) using 1020 Low-Carbon Steel (1) and a 4-Tooth High Speed Steel Tool (1) with a Diameter of 0.5", a 0.25" Width of Cut and a 20" Length of Cut. Then, change the Width of Cut to 0.15" to show the Adjusted Feed per Tooth and the RCT Adjustment Factor. Then, add a 0.125" Depth of Cut and find the Material Removal Rate, Spindle Power and Spindle Torque:

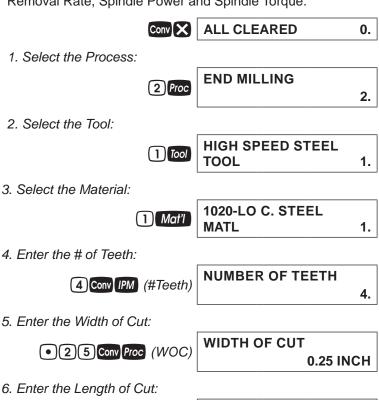

2 0 Conv Tool (LOC)

(cont'd)

**20. INCH** 

User's Guide — 23

**LENGTH OF CUT** 

3844-UG4088E-E.indd 23

(cont'd)

7. Enter the Diameter:

DIAMETER

0.5 INCH

8. Calculate the Feed Rate:

FEED/MINUTE

3.667 INCH

9. Calculate the Cut Time:

CUT TIME MIN 5.454

10. Calculate the RPM:

RPM 917.

11. Change the Width of Cut (Radial Chip Thinning Adjustment):

• 1 5 Conv Proc (WOC) WIDTH OF CUT
0.15 INCH

12. Recalculate Feed Rate, Cut Time and RPM:

13. Show Adjusted Feed per Tooth and RCT Adjustment Factor:

FEED/TOOTH ADJ. 0.002 INCH

24 — MACHINIST CALC® PRO 2

3844-UG4088E-E.indd 24

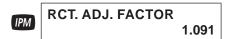

14. Now, add a 0.125" Depth of Cut and find the Material Removal Rate, Spindle Power and Spindle Torque:

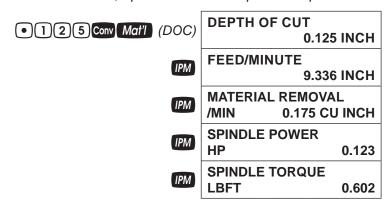

# **CUTTING SPEED - SFM**

Cutting Speed (SFM) is the speed of the workpiece surface relative to the edge of the cutting tool during a cut, typically measured in Surface Feet per Minute. You can calculate Cutting Speed by entering the Diameter of the tool or material you're using and the RPM (Spindle Speed).

### **Cutting Speed – Turning**

Calculate the Cutting Speed when turning a 4" rod running at 300 RPM:

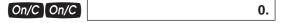

1. Enter the Diameter of the rod:

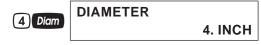

2. Enter the RPM:

(cont'd)

User's Guide — 25

3844-UG4088E-E.indd 25

(cont'd) **RPM** 3 0 0 RPM 300. 3. Calculate the Cutting Speed: **CUT SPEED** /MIN 314. FEET **Cutting Speed – End Milling** Find the Cutting Speed when End Milling (2) using 1060-High Carbon Steel (3) using a High Performance 0.5" bit (3) and 0.1" radial Width of Cut: On/C On/C 0. 1. Select the Process: **END MILLING** 2. 2. Select the Tooling: **HIGH PERFORMANCE 3** Tool **TOOL** 3. 3. Select the Material: 1060-HI C. STEEL 3 Mat'l **MATL** 3. 4. Enter the Width of Cut: **WIDTH OF CUT**  Conv Proc (WOC) **0.1 INCH** 5. Enter the Diameter: **DIAMETER** • 5 Diam **0.5 INCH** 6. Find the Cutting Speed:

3844-UG4088E-E.indd 26

26 — MACHINIST CALC® PRO 2

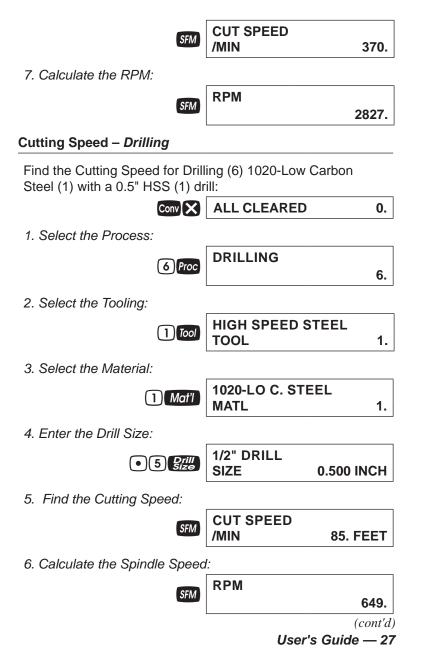

3844-UG4088E-E.indd 27

(cont'd)

7. Change the Material to 1060-High Carbon Steel and recalculate:

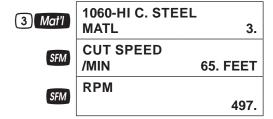

# FEED PER TOOTH/CHIP LOAD - IPT

Feed per Tooth (IPT), or Chip Load, is the distance that the workpiece feeds into each tooth on a multi-point cutting tool as it rotates. You can calculate Feed per Tooth given values for Number of Teeth and Cutting Feed (IPR). If the Cutting Feed is not known, the Feed per Tooth can be calculated given values for Number of Teeth, Feed Rate (IPM) and RPM (Spindle Speed).

## Feed per Tooth - Based on Cutting Feed and # of Teeth

Calculate Feed per Tooth (IPT) with a Cutting Feed (IPR) of 0.024" for 4 Teeth:

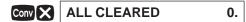

1. Enter the Cutting Feed:

2. Enter the Number of Teeth:

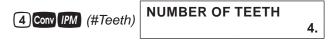

3. Calculate the Feed per Tooth:

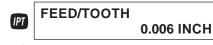

28 — Machinist Calc<sup>®</sup> Pro 2

3844-UG4088E-E.indd 28

# Feed per Tooth - Based on Feed Rate, RPM and # of Teeth Calculate Feed per Tooth (IPT) with a Feed Rate (IPM) of 12.8" per Minute, 4 Teeth and a Spindle Speed of 775 RPM: On/C On/C 0. 1. Enter the Feed Rate: FEED/MINUTE $(1)(2)(\bullet)(8)$ IPM **12.8 INCH** 2. Enter the Number of Teeth: NUMBER OF TEETH 4 Conv IPM (#Teeth) 4. 3. Enter the RPM: **RPM** (7)(7)(5)RPM775. 4. Calculate the Feed per Tooth: FEED/TOOTH 0.004 INCH Feed per Tooth - Face Milling Find the Feed per Tooth (IPT) for Face Milling (2) using 4140-Alloy Steel for Material (4) and a 2-fluted High Speed Steel Tool (1) with a Diameter of 1" and a 0.1" Depth of Cut. Then, add a 0.15" Width of Cut and 45° Lead Angle: **ALL CLEARED** Conv X 0. 1. Select the Process: **FACE MILLING** 1 Proc 1. 2. Select the Tool: (cont'd) User's Guide — 29

www.GlobalTestSupply.com

3844-UG4088E-E.indd 29

(cont'd) **HIGH SPEED STEEL** 1 Tool **TOOL** 1. 3. Select the Material: 4140-ALLOY STEEL 4 Mat'l **MATL** 4. 4. Enter the Number of Teeth: **NUMBER OF TEETH** 2 Conv IPM (#Teeth) 2. 5. Enter the Depth of Cut: **DEPTH OF CUT**  Onv Mat'l (DOC) **0.1 INCH** 6. Enter the Diameter: **DIAMETER** 1 Diam 1. INCH 7. Find the Feed per Tooth and other values: FEED/TOOTH IPT 0.012 INCH FEED/MINUTE **IPT** 12.376 INCH **NUMBER OF TEETH** IPT 2.

8. Now, add a Width of Cut to 0.15" and a 45° Lead Angle and recalculate:

IPT

• 1 5 Conv Proc (WOC) WIDTH OF CUT
0.15 INCH

**RPM** 

30 — MACHINIST CALC® PRO 2

3844-UG4088E-E.indd 30

11/18/2022 6:50:12 AN

516.

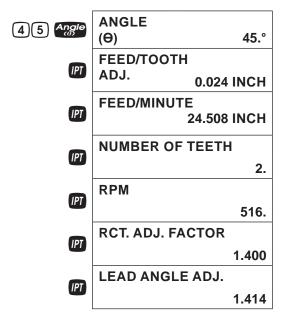

### **CUTTING FEED - IPR**

Cutting Feed is the distance the cutting tool or workpiece advances during one revolution of the spindle, typically measured in Inches per Revolution (IPR). You can calculate Cutting Feed given values for the Feed per Tooth or Chip Load (IPT) and Number of Teeth. If these values are unknown, you can calculate Cutting Feed with Feed Rate (IPM) and RPM (Spindle Speed).

# Cutting Feed – Based on Feed per Tooth and # of Teeth

Calculate the Cutting Feed (IPR) with a Feed per Tooth (IPT) of 0.005" and 4 Teeth:

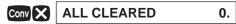

1. Enter the Feed per Tooth:

(cont'd)

User's Guide — 31

3844-UG4088E-E.indd 31

(cont'd) FEED/TOOTH •005 PT 0.005 INCH 2. Enter the Number of Teeth: **NUMBER OF TEETH** 4 Conv IPM (#Teeth) 4. 3. Calculate the Cutting Feed: FEED/REV. Conv IPT (IPR) 0.020 INCH Cutting Feed - Based on Feed Rate and RPM Calculate the Cutting Feed (IPR) using a 15" Feed Rate (IPM) and a Spindle Speed of 800 RPM: On/C On/C 0. 1. Enter the Feed Rate: **FEED/MINUTE** (1)(5) IPM **15. INCH** 2. Enter the Spindle Speed: **RPM** 800 RPM 800. 3. Calculate the Cutting Feed: FEED/REV. Conv IPT (IPR) 0.019 INCH

32 — MACHINIST CALC® PRO 2

3844-UG4088E-E.indd 32

## **Cutting Feed – Turning** Find the Cutting Feed (IPR) when Turning (4) 1", 1020 Low-Carbon Steel (1) at a 0.1" Depth of Cut using a High Speed Steel (1) bit: Conv X **ALL CLEARED** 0. 1. Select the Process: **TURNING** 4 Proc 4. 2. Select the Material: **1020-LO C. STEEL** 1 Mat'l **MATL** 1. 3. Select the Tool: **HIGH SPEED STEEL** 1 Tool **TOOL** 1. 4. Enter the Depth of Cut: **DEPTH OF CUT** Onv Mat'l (DOC) **0.1 INCH** 5. Enter Diameter: **DIAMETER** 1 Diam 1. INCH

FEED/REV.

User's Guide — 33

0.015 INCH

3844-UG4088E-E.indd 33

6. Find the Cutting Feed:

Conv IPT (IPR)

### **DRILL SIZES**

The size key allows the selection of a desired Drill Size, which can be entered as a:

- Numeric value (whole digits 1 through 97)
- Letter between A and Z
- Fractional or decimal Inch value (max. of 3-1/2")
- Millimeter value (max. of 78 mm).

The selected Drill Size is displayed along with its decimal Inch equivalent. If the entered value doesn't match a Drill Size, the nearest Drill Size is displayed. You can scroll through the available sizes in increasing order with either the size key or the key. The key displays the available sizes in decreasing order. To set the displayed Drill Size, press On/C (or any other key).

# **Numeric Drill Size Entry**

Enter a #36 Drill and scroll through the next larger available sizes:

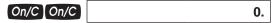

1. Enter the Drill Size:

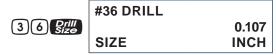

2. Display the next larger available sizes:

| Drill<br>Size | 2.75mm DRILL<br>SIZE | 0.108 INCH |
|---------------|----------------------|------------|
| Drill<br>Size | 7/64" DRILL<br>SIZE  | 0.109 INCH |
| Drill<br>Size | #35 DRILL<br>SIZE    | 0.110 INCH |

<sup>\*</sup> Repeated presses of display the next larger Drill Sizes. The and keys will scroll forward and backward, respectively, through all available Drill Sizes.

34 — MACHINIST CALC® PRO 2

3844-UG4088E-E.indd 34

#### **Letter Drill Size Entry**

You can enter letter Drill Sizes by selecting an alphabet character via Alpha Mode (Conv 8) and then storing it using the Crill key. The desired letter can be selected by scrolling through Alpha Mode until the letter is reached or by specifying the numerical order of the letter within the alphabet prior to entering Alpha Mode. Both methods are shown below.

Select Drill Size E by scrolling through Alpha Mode. Then, select Drill Size G by entering the numerical order of the letter (the letter G is 7th in the alphabet):

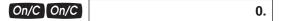

1. Enter Alpha Mode:

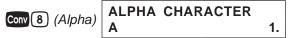

2. Scroll until the letter E is displayed:

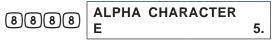

3. Enter as Drill Size:

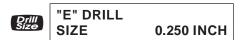

4. View next larger available sizes:

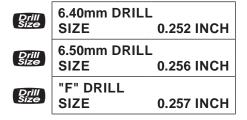

(cont'd)

User's Guide — 35

3844-UG4088E-E.indd 35

(cont'd)

5. Enter order of letter G and enter Alpha Mode:

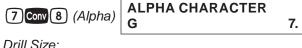

6. Enter as Drill Size:

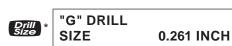

<sup>\*</sup> Repeated presses of Rill display the next larger Drill Sizes. The and keys will scroll forward and backward, respectively, through all available Drill Sizes.

## Inch Drill Size Entry

Enter hole sizes of 0.3", 1" and 1-19/64". After entering each size, scroll through the available sizes to view the next larger and next smaller sizes:

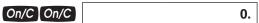

1. Enter the 0.3" hole size and view next larger and next smaller sizes:

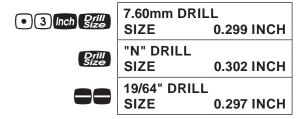

2. Enter the 1" hole size and view next larger and next smaller sizes:

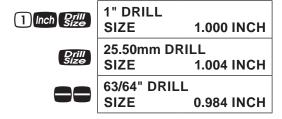

36 — MACHINIST CALC® PRO 2

3844-UG4088E-E.indd 36

3. Enter the 1-19/64" hole size and view next larger and next smaller sizes:

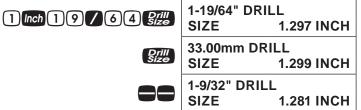

# Millimeter Drill Size Entry

Enter a 5.7 mm hole size and scroll through the available sizes to view the next larger and next smaller sizes:

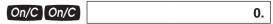

1. Enter the hole size as millimeters:

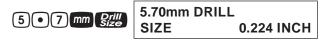

2. View next larger and next smaller sizes:

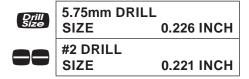

### **DRILL POINT**

Find the Drill Point Cut Depth for a 1/2-Inch drill with a 118° Cutting Angle. Then, find the Cut Depth using a 127° Angle:

(cont'd)

User's Guide - 37

3844-UG4088E-E.indd 37

On/C On/C 0.

1. Enter the Drill Size:

1/2 Size 75 DRILL SIZE 0.500 INCH

2. Enter 118° Angle and calculate the Drill Point Cut Depth:

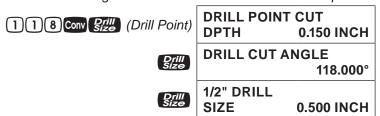

3. Enter 127° Angle and calculate the Drill Point Cut Depth:

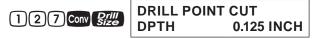

### THREAD SIZING

The The key allows you to enter a numeric, fractional or metric Thread Size and then scroll through the various available Thread characteristics, as shown in the tables provided later in this section.

When using the "head" key, the first entry is considered the Thread Size. Upon entering the Thread Size, the Threads per Inch (TPI) or Pitch is required. If the entered Thread Size is a standard size, continuous presses of the "head" key will toggle through the available common TPI or Pitches.

Once the desired TPI/Pitch is reached, pressing **On/C** stores the Thread Size. If the Thread Size you enter is not a standard size or if you have a non-common TPI/Pitch, you will need to directly enter the TPI/Pitch value, pressing **Insert** after entering it in order to store the Thread Size.

38 — MACHINIST CALC® PRO 2

3844-UG4088E-E.indd 38

The following specifies the entry ranges that the calculator allows for the Thread Size and TPI/Pitch values for numeric, fractional and metric Thread Sizes:

|            | Thread Size                           | TPI/Pitch                |
|------------|---------------------------------------|--------------------------|
| Numeric    | 0, 1, 2, 3, 4, 5, 6, 8,<br>10, 12, 14 | less than 100            |
| Fractional | 0.06" to 6"                           | less than 100            |
| Metric     | 1.6 mm to 300 mm                      | less than or equal to 10 |

**Note:** Entries outside of the ranges mentioned above will result in an Entry Error.

The following tables list the available Thread characteristics provided by the Thread Size function. Note that there are two separate listings, one for Internal Threads and one for External Threads. The listing shown within the Thread Size function is determined by the set Thread Classification (see *Thread Classification* section).

### **INTERNAL THREAD**

| Thread Size            | Minimum Pitch Diameter |
|------------------------|------------------------|
| Thread Pitch*          | Maximum Pitch Diameter |
| Cut Tap Drill Size**   | Minimum Minor Diameter |
| Roll Tap Drill Size**  | Maximum Minor Diameter |
| Close Fit Drill Size** | Minimum Major Diameter |
|                        |                        |

Free Fit Drill Size\*\*

User's Guide — 39

3844-UG4088E-E.indd 39

<sup>\*</sup> Thread Pitch is only displayed for Numeric and U.S. Thread Sizes.

<sup>\*\*</sup> If the resulting hole size is greater than 2 Inches or 50 mm, the actual hole size will be displayed instead of adjusting to the closest Drill Size.

# **EXTERNAL THREAD**

| Thread Size     | Minimum Pitch Diameter |
|-----------------|------------------------|
| Thread Pitch*   | Maximum Major Diameter |
| Cut Rod Size    | Minimum Major Diameter |
| Roll Shank Size | Maximum Minor Diameter |

Maximum Pitch Diameter

# THREAD CLASSIFICATION

With the *Machinist Calc Pro 2* you can choose between Internal and External Threads. Entering a U.S. Thread Size will allow you to choose among U.S. Thread Classes as shown below.

| THREAD TYPE | U.S. T | HREAD CL | ASSES |
|-------------|--------|----------|-------|
| Internal    | 1B     | 2B*      | 3B    |
| External    | 1A     | 2A       | 3A    |

Entering a Metric Thread will allow you to choose among Metric Thread Tolerance Classes as shown below.

| THREAD TYPE | METR | ICTH | READ | TOLE | RANC | ECLA | SSES |
|-------------|------|------|------|------|------|------|------|
| Internal    | 3G   | 4G   | 5G   | 6G   | 7G   | 8G   | 9G   |
|             | 3H   | 4H   | 5H   | 6H*  | 7H   | 8H   | 9H   |
|             | 3g   | 4g   | 5g   | 6g   | 7g   | 8g   | 9g   |
| External    | 3h   | 4h   | 5h   | 6h   | 7h   | 8h   | 9h   |
|             | 3e   | 4e   | 5e   | 6e   | 7e   | 8e   | 9e   |
|             | 3f   | 4f   | 5f   | 6f   | 7f   | 8f   | 9f   |

<sup>\*</sup> Default settings

40 — MACHINIST CALC® PRO 2

3844-UG4088E-E.indd 40

<sup>\*</sup> Thread Pitch is only displayed for Numeric and U.S. Thread Sizes.

### **Changing Thread Classes**

To display the current Thread Classification, press Conv Thread Repeated presses of Thread will toggle between External and Internal Thread Types. You can change the number of a Thread Class by entering the number of the desired class/grade and pressing Conv Thread Conv Thread Class/

### Changing a U.S. Thread Classification

CONV X ALL CLEARED 0.

1. Recall the current Thread Classification:

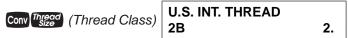

2. Change to U.S. External Thread Class 2:

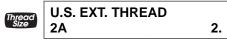

3. Change to U.S. External Thread Class 1:

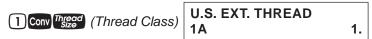

4. Change to U.S. Internal Thread Class 1:

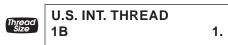

### Changing a Metric Thread Classification

Changing a Metric Thread Tolerance Class is done in the same manner, with several selections available for Internal and External Threads.

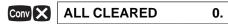

1. Enter a Tolerance Grade of 4:

(cont'd)

User's Guide — 41

3844-UG4088E-E.indd 41

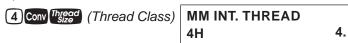

2. Scroll through the available Tolerance Positions for the entered Grade:

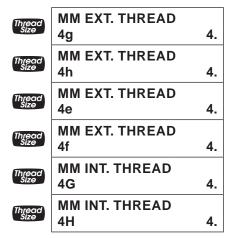

3. Enter a Tolerance Grade of 6 and scroll through the available Tolerance Positions for the entered Grade:

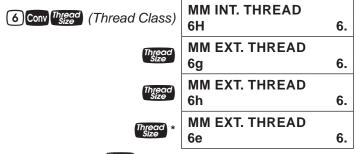

<sup>\*</sup> Repeated presses of Theod will continue to scroll through the available Tolerance Positions of the specified Grade.

**Note:** The number 3 can be entered to select both U.S. and Metric classes. To select either, go to Preferences and set the calculator to either U.S. Mode or Metric Mode.

42 — MACHINIST CALC® PRO 2

3844-UG4088E-E.indd 42

### **Numeric Thread Size**

Enter an 8-32 screw and scroll through the available Internal Thread (Class 2B) characteristics, then switch to External Thread (Class 2A) and scroll through the available Thread characteristics:

**Note:** The default U.S. Thread Class is 2B (Internal). To view the current Thread Class, press Conv Thread . To change the class, press again.

Thread Size calculations for Pitch, Major, and Minor Diameter attributes are compliant with ANSI/ASME B.1.1-2003 and ANSI/ASME B.1.13M-2005.

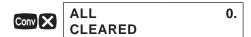

1. Verify Thread Class is set to 2B:

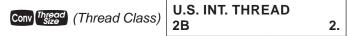

2. Enter the Thread Size:

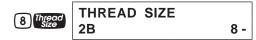

3. Enter the TPI:

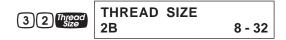

4. Find the available Internal Thread characteristics:

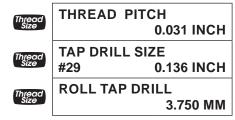

(cont'd)

User's Guide — 43

3844-UG4088E-E.indd 43

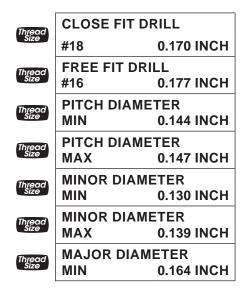

5. Switch to Thread Class 2A:

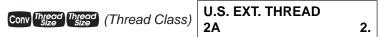

6. Clear the display and find the available External Thread characteristics:

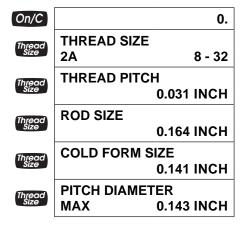

44 — MACHINIST CALC® PRO 2

3844-UG4088E-E.indd 44

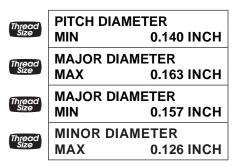

### **Fractional Thread Size**

Find the available Internal and External Thread characteristics for a 1/4 Inch, 28 TPI screw:

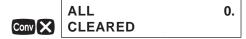

1. Verify Thread Class is set to 2B:

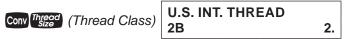

2. Enter the Thread Size:

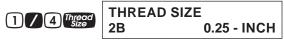

3. Enter the TPI and store the final Thread Size:

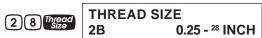

4. Find the available Internal Thread characteristics:

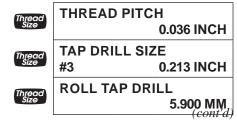

User's Guide — 45

3844-UG4088E-E.indd 45

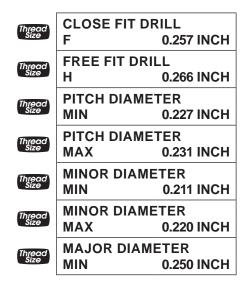

5. Switch to Thread Class 2A:

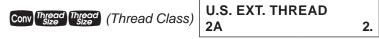

6. Clear the display and find the available External Thread characteristics:

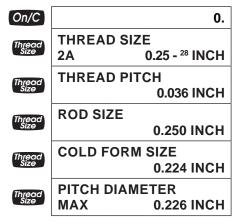

46 — MACHINIST CALC® PRO 2

3844-UG4088E-E.indd 46

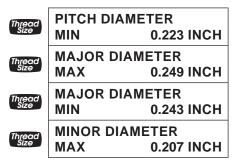

### **Metric Thread Size**

Find the available Internal and External Thread characteristics for a 5 mm, 0.75 mm Pitch screw with a Tolerance Class of 4H:

Note: The default Metric Tolerance Class is 6H (Internal). To view the current Tolerance Class, press Conv Thread after entering the desired Thread Size. To change the class, press Thread again.

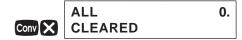

1. Set Tolerance Class to Internal 4H:

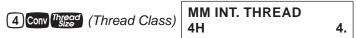

2. Enter the Thread Size:

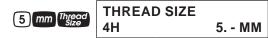

3. Enter the Thread Pitch and store the final Thread Size:

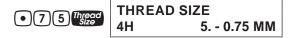

4. Find the available Internal Thread characteristics:

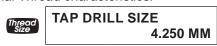

(cont'd)

User's Guide - 47

3844-UG4088E-E.indd 47

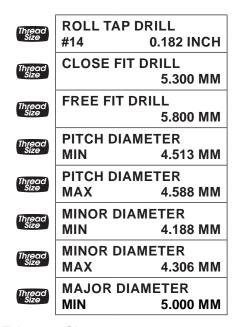

5. Switch to External 4g Tolerance Class:

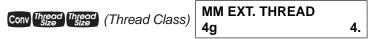

6. Clear the display and find the available External Thread characteristics:

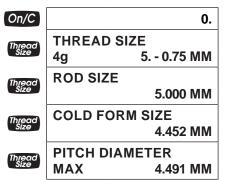

48 — MACHINIST CALC® PRO 2

3844-UG4088E-E.indd 48

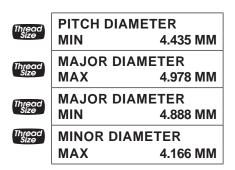

### **Custom Thread Percentage**

The Machinist Calc Pro 2 uses a default Thread Grip Percentage of 75% when calculating Tap Drill sizes. With the custom Percentage Thread function, you can enter a different value to calculate Tap Drill sizes.

Calculate the Tap Drill Size for a 0.25 Inch, 26 TPI screw, then change the Thread Grip Percentage to 50% and calculate the new Tap Drill Size:

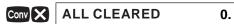

 Enter the Thread Size and calculate the Cut Tap and Roll Tap Drill Sizes:

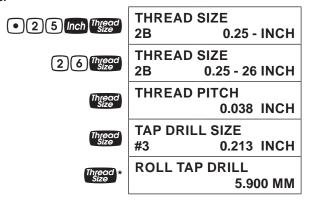

(cont'd)

User's Guide — 49

3844-UG4088E-E.indd 49

2. Change the Thread Grip Percentage to 50% and calculate the new Cut Tap and Roll Tap Drill Sizes:

| (% of Thread)                         | THREAD % - GRIP         |
|---------------------------------------|-------------------------|
| , , , , , , , , , , , , , , , , , , , | 50.                     |
| Thread                                | THREAD SIZE             |
| Size                                  | 2B 0.25 - 26 INCH       |
| Thread<br>Size                        | THREAD PITCH 0.038 INCH |
| Thread                                | TAP DRILL SIZE          |
| Size                                  | #1 0.228 INCH           |
| Thread                                | ROLL TAP DRILL          |
| Size                                  | 6.000 MM                |

<sup>\*</sup> Repeated presses of higher will scroll through the inputs and outputs starting with the close Fit Drill Size.

# **WIRE SIZES AND 3-WIRE MEASUREMENTS**

### Wire Size

If you know your Thread Size, you can find the Ideal, Maximum and Minimum Wire Sizes you can use for that size Screw Thread.

Find the Ideal, Maximum and Minimum Wire Sizes for measuring a 0.375" Thread with 16 Threads per Inch:

On/C On/C 0.

1. Enter the Thread Size:

• 3 7 5 Inch Thread 2B 0.375 - INCH

2. Enter the Threads per Inch:

THREAD SIZE 2B 0.375 - 16 INCH

50 — MACHINIST CALC® PRO 2

3844-UG4088E-E.indd 50

3. Find the Ideal, Maximum and Minimum Wire Sizes:

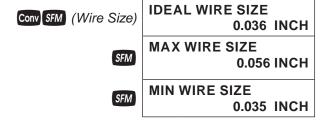

### 3-Wire Measurement - Known Thread Size and Wire Size

You can find the Minimum and Maximum 3-Wire Measurements as well as the Pitch Diameters if you know the Thread Size and the Wire Size you want to use.

**Note:** When solving for 3-Wire Measurements and Pitch Diameters, the calculator assumes the equivalent External Thread Type if an Internal Thread Type is set (i.e., Internal 2B is assumed External 2A for U.S. Threads; Internal 6H is assumed External 6h for Metric Threads).

Find the Minimum and Maximum allowable 3-Wire Measurements and Pitch Diameters for a 0.375 – 16, Class 2A (External) screw using 0.040 Inch wire:

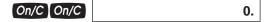

1. Set the Thread Class to 2A:

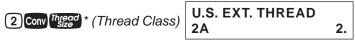

<sup>\*</sup> If necessary, continue pressing Inject until the desired External Thread Class is displayed.

2. Enter the Thread Size:

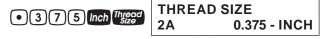

3. Enter the Threads per Inch:

(cont'd)

User's Guide — 51

3844-UG4088E-E.indd 51

(1)(6) Three

THREAD SIZE 0.375 - 16 INCH

4. Enter the Wire Size\*\*:

• (0) (4) Conv SFM (Wire Size)

STORED WIRE SIZE 0.04 INCH

5. Find the Minimum 3-Wire Measurement:

Conv RPM (3W Measure)

**3-WIRE MEASURE** MIN 0.395 INCH

6. Find the Maximum 3-Wire Measurement:

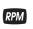

**3-WIRE MEASURE** MAX 0.399 INCH

7. Find the Minimum Pitch Diameter:

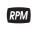

PITCH DIAMETER MIN 0.329 INCH

8. Find the Maximum Pitch Diameter:

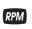

PITCH DIAMETER 0.333 INCH

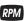

STORED WIRE SIZE 0.04 INCH

### Pitch Diameter - Known 3-Wire Measurement and Wire Size

You can also find the measured Pitch Diameter if you know the 3-Wire Measurement and the Wire Size used to obtain the measurement.

Find the Pitch Diameter of a 0.375 -16, Class 2A (External) screw with a 3-Wire Measurement of 0.3975 Inches obtained using a 0.040 Inch wire:

On/C On/C

0.

52 — MACHINIST CALC® PRO 2

3844-UG4088E-E.indd 52

<sup>\*\*</sup> If no Wire Size is entered, the calculated Ideal Wire Size will be used to find the 3-Wire Measurement.

| 1. If necessary, set the Thread Cl                           | ass to 2A:                        |  |  |  |  |
|--------------------------------------------------------------|-----------------------------------|--|--|--|--|
| 2 Conv Thread * (Thread Class)                               | U.S. EXT. THREAD 2.               |  |  |  |  |
| * If necessary, continue pressing Thread Class is displayed. | until the desired External        |  |  |  |  |
| 2. Enter the Thread Size:                                    |                                   |  |  |  |  |
| • 3 7 5 Inch Thread Size                                     | THREAD SIZE<br>2A 0.375 - INCH    |  |  |  |  |
| 3. Enter the Threads per Inch:                               |                                   |  |  |  |  |
| 1 6 Thread Size                                              | THREAD SIZE<br>2A 0.375 - 16 INCH |  |  |  |  |
| 4. Enter the Wire Size**:                                    |                                   |  |  |  |  |
| • 0 4 Conv SFM (Wire Size)                                   | STORED WIRE SIZE 0.04 INCH        |  |  |  |  |
| 5. Enter the 3-Wire Measurement                              | <u>:</u>                          |  |  |  |  |
| • 3 9 7 5 Conv RPM<br>(3-W Measure)                          | 3-WIRE MEASURED<br>0.3975 INCH    |  |  |  |  |
| 6. Find the Pitch Diameter:                                  |                                   |  |  |  |  |
| RPM                                                          | PITCH DIAMETER 0.332 INCH         |  |  |  |  |
| RPM                                                          | STORED WIRE SIZE 0.04 INCH        |  |  |  |  |
| **If no Wire Size is entered, the calcu                      | ulated Ideal Wire Size will be    |  |  |  |  |

User's Guide — 53

3844-UG4088E-E.indd 53

used to find the Pitch Diameter.

### **BOLT PATTERN**

With the *Machinist Calc Pro 2*, you can determine a Bolt Pattern by entering the Bolt Circle Diameter, the Number of Bolt Holes and the Angle of the first bolt hole (optional). You can also enter an optional center x and y-coordinate of the Bolt Pattern.

In addition to calculating the x and y-coordinates for each bolt hole, the Bolt Pattern function also calculates the hole centerto-center spacing (i.e. On-center distance from hole to hole).

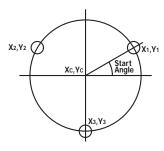

### **Bolt Pattern**

Calculate the Bolt Pattern for a layout with a 3.5" Diameter, a 20° Start Angle and 3 Bolts. The center x-coordinate is 10" and the center y-coordinate is 15".

**Note:** When determining angles, 0° is at the 3 o'clock position and the rotation goes counterclockwise.

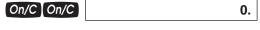

1. Enter the center x-coordinate:

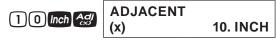

2. Enter the center y-coordinate:

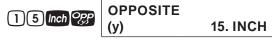

54 — MACHINIST CALC® PRO 2

3844-UG4088E-E.indd 54

3. Enter the Start Angle:

20 Angle (Θ) 20.°

4. Enter Bolt Circle Diameter:

3 • 5 Diam DIAMETER
3.5 INCH

5. Enter the Number of Bolts:

3 Conv Diam (Bolt Pattern) NUMBER OF BOLTS
3.

6. Calculate center-to-center Spacing and the x and y coordinates:

**OC SPACING** Diam 3.031 INCH **BOLT POSITION** Diam X-Ø1 11.644 INCH **BOLT POSITION** Diam Y-Ø1 15.599 INCH **BOLT POSITION** Diam 8.659 INCH X-Ø2 **BOLT POSITION** Diam Y-Ø2 16.125 INCH **BOLT POSITION** Diam X-Ø3 9.696 INCH **BOLT POSITION** Diam Y-Ø3 13.277 INCH **BOLT CIRCLE DIA** Diam 3.500 INCH **BOLT PATTERN CTR** Diam X-ØØ 10.000 INCH

(cont'd)

User's Guide — 55

3844-UG4088E-E.indd 55

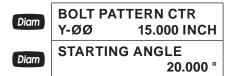

### RIGHT TRIANGLE FUNCTIONS

With the *Machinist Calc Pro 2*, you can easily solve Right Triangle problems by simply entering two of four variables: Adjacent, Opposite, Hypotenuse or Angle.

# Right Triangle - Based on Adjacent and Opposite Legs

Calculate the Hypotenuse, Angle and Adjacent Angle of a right triangle with an Adjacent Leg of 3 Inches and an Opposite Leg of 4 Inches:

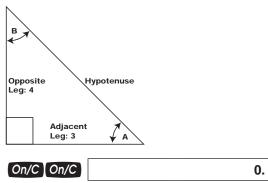

1. Enter the Adjacent Leg Length:

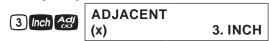

2. Enter the Opposite Leg Length:

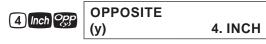

56 — MACHINIST CALC® PRO 2

3844-UG4088E-E.indd 56

3. Solve for the Hypotenuse: **HYPOTENUSE** 5.000 INCH 4. Solve for the Angle (A): **ANGLE** Angle 53.130°  $(\Theta)$ 5. Solve for the Adjacent Angle (B): **ADJACENT ANGLE** 36.870° Right Triangle - Based on Hypotenuse and Angle Calculate the Adjacent Angle, Adjacent Leg and Opposite Leg of a right triangle with a Hypotenuse of 12 Inches and a known Angle of 35.34°: On/C On/C 0. 1. Enter the Hypotenuse: 1 2 Inch Hyp **HYPOTENUSE (r)** 12. **INCH** 2. Enter the known Angle: 35•34 Angle **ANGLE** (<del>0</del>) 35.34° 3. Solve for the Adjacent Angle: **ADJACENT ANGLE** 54.660°

(cont'd) **User's Guide — 57** 

3844-UG4088E-E.indd 57

4. Solve for the Adjacent Leg:

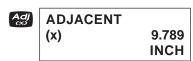

5. Solve for the Opposite Leg:

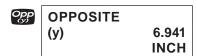

# **CIRCLE CALCULATIONS**

### Circumference and Area - Based on Diameter

Find the Area and Circumference of a circle with a Diameter of 11 Inches:

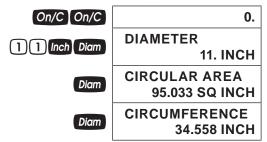

# BASICD:M:SANDTRIGONOMETRYEXAMPLES

# **Converting Degrees:Minutes:Seconds**

Convert 23°42'39" to decimal degrees:

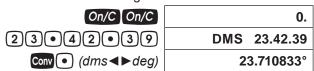

Convert 44.29° to degrees:minutes:seconds format:

| On/C On/C                    |     | 0.        |
|------------------------------|-----|-----------|
| 44 • 29 Conv • (dms ◀ ► deg) | DMS | 44.17.24° |

58 — MACHINIST CALC® PRO 2

3844-UG4088E-E.indd 58

**Note:** Improperly formatted entries will be redisplayed in the correct convention after any operator key is pressed. For example, 30° 89' entered will be corrected and displayed as 31° 29' 0" or 31.483333°.

# Time Calculations Using D:M:S

Add 7 Hours 45 Minutes 33 Seconds to 11 Hours 16 Minutes 20 Seconds:

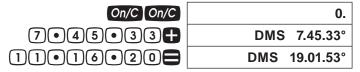

# **Trigonometric Functions**

The following drawing and formulas list basic trigonometric formulas, for your reference:

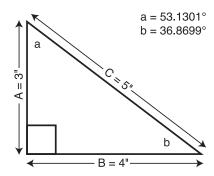

Given Side A and angle a, find:

Side C A 
$$\rightleftharpoons$$
 a  $\rightleftharpoons$  a  $\rightleftharpoons$  (Cos)  $\rightleftharpoons$  (e.g., 3  $\rightleftharpoons$  (Dos)  $\rightleftharpoons$  (Side B A  $\rightleftharpoons$  a  $\rightleftharpoons$  Angle b

Given Side A and angle b, find:

(cont'd)
User's Guide — 59

3844-UG4088E-E.indd 59

(cont'd) A 🛟 b Conv Hyp (Tan) Side B A : b Conv Agj (Sine) Side C 90° 🛑 b 🗐 Angle a Given Side B and angle a, find: B : a Conv Hyp (Tan) Side A B a Conv Acj (Sine) Side C Given Side C and angle a, find: C X a Conv Opp (Cos) Side A Side B C X a Conv Agj (Sine) Given Side A and Side C. find: Angle a A C Conv Inch (ArcCos) A C Conv mm (ArcSine) Angle b Given Side B and Angle b, find: B b Conv Opp (Cos) Side C B X b Conv Hyp (Tan) Side A

60 — MACHINIST CALC® PRO 2

3844-UG4088E-E.indd 60

| APPEN                                             | JIX A - W  | ORKPIECE          | APPENDIX A - WORKPIECE MATERIAL CONVERSION TABLE   | CONVE                                | RSION                                    | ABLE                                                       |               |
|---------------------------------------------------|------------|-------------------|----------------------------------------------------|--------------------------------------|------------------------------------------|------------------------------------------------------------|---------------|
|                                                   | MO         | RKPIECE MA        | WORKPIECE MATERIALS CONVERSION TABLE (1 of 3)      | ERSION                               | TABLE (1                                 | of 3)                                                      |               |
| Material                                          | Hardness   | AISI/ASTM/<br>SAE | NIG                                                | WR<br>(DIN)                          | SIC                                      | BS                                                         | SS            |
| Low-carbon<br>Steel                               | 120-170 HB | 1020              | C22                                                | 1.0402                               | S 20 C;<br>S 20 CK<br>S 22 C             | 055 M 15                                                   | 1450          |
| Medium-carbon<br>Steel                            | 160-210 HB | 1045              | C45 CK 45                                          | 1.0503<br>1.1191                     | S 45 C<br>S 48 C                         | 080 M 46                                                   | 1672;<br>1650 |
| High-carbon<br>Steel                              | 180-230 HB | 1060              | C60 CK 60                                          | 1.0601<br>1.1221                     | S 58 C                                   | 060 A 62                                                   | 1665<br>1678  |
| Chromium-<br>molybdenum<br>Alloy Steel            | 175-225 НВ | 4140              | 41CrMo4<br>42CrMo4                                 | 1.7223                               | SCM 4<br>SCM 440<br>SCM 440 (H)<br>SNB 7 | 708 M 40                                                   | 2244          |
| Nickel-<br>chromium-<br>molybdenum<br>Alloy Steel | 175-225 НВ | 4340              | 40NICrMo8-4<br>34CrNiMo6<br>36CrNiMo4<br>40NICrMo6 | 1.6562<br>1.6582<br>1.6511<br>1.6565 | SNB 24-1-5<br>SNCM 447<br>SNCM 439       | 816 M 40;<br>817 M 40<br>817 M 37<br>817 A 37;<br>818 M 40 | 2541          |
| Chromium Alloy<br>Steel                           | 175-225 HB | 52100             | 100Cr6                                             | 1.3505                               | SUJ 2                                    | 2 S 135;<br>535 A 99                                       | 2258          |

(cont'd)
User's Guide — 61

| (cor                                          | <i>u u)</i>       |                                                                                                    |                                                                                                    |                                                 |                             |                         |                             |                 |
|-----------------------------------------------|-------------------|----------------------------------------------------------------------------------------------------|----------------------------------------------------------------------------------------------------|-------------------------------------------------|-----------------------------|-------------------------|-----------------------------|-----------------|
|                                               | SS                | 2352<br>2371<br>2332<br>2333                                                                                                    | 2347<br>2343                                                                                           | 2301<br>2302                                    | 2320                        |                         | 2242                        |                 |
| of 3)                                         | BS                | 304 S 11: LW 20,<br>LWCF 20, S. 536,<br>T. 74, 304 C 12,<br>(LT 196),<br>305 S 11, 304 S 61,<br>304 S 15,<br>304 S 17;<br>LW21; LWCF 21;<br>304 S 31 | 316S13,<br>17, 19,<br>31, 33<br>LW23; LWCF 23<br>318 S 17                                              | 403 S 17<br>410S21;<br>410 C 21; ANC 1A         | 430S17;<br>430 S 18         |                         | BH13                        | 2L97,<br>2L98   |
| TABLE (2                                      | SIC               | SCS 19,<br>SUS 304 L<br>SUS 304LN<br>SUS 304                                                                                                    | SUS 316                                                                                                | SUS 403,<br>410 S, 429<br>SUS 410               | SUS 430                     |                         | SKD61                       | A2024,<br>A3x4  |
| ERSION                                        | WR<br>(DIN)       | 1.4306<br>1.4311<br>1.4301                                                                                                    | 1.4401<br>1.4436<br>1.4580                                                                             | 1.4000;<br>1.4001<br>1.4006                     | 1.4016                      | 1.2330                  | 1.2344                      | 3.1355          |
| WORKPIECE MATERIALS CONVERSION TABLE (2 of 3) | DIN               | X5CrNi18-9<br>X2CrNi19-1;<br>GX2CrNiN18-9<br>X2CrNi18-10<br>X5CrNi18-10<br>(X4CrNi18-10)                                                             | X5CrNiMo 17-12-2<br>(X4CrNiMo 17-12 2)<br>X3CrNiMo 17-13-3<br>(X5CrNiMo 17-13-3)<br>X6CrNiMoNb 17-12-2 | X6Cr13, X7Cr14<br>X12Cr13; X10Cr13;<br>GX12Cr13 | X6Cr17                      |                         | X40CrMoV51                  | AICuMg2         |
| RKPIECE MA                                    | AISI/ASTM/<br>SAE | 304                                                                                                    | 316                                                                                                    | 410                                             | 430                         | P20                     | H13                         | 2024-T3         |
| WO                                            | Hardness          | 150-200 HB                                                                                                    | 150-200 HB                                                                                             | 150-200 HB                                      | 135-185 HB                  | 150-200 HB              | 200-250 HB                  | 120 HB          |
|                                               | Material          | Austentitc<br>Stainless Steel                                                                                                    | Austenitic<br>Stainless Steel                                                                          | Martensitic<br>Stainless Steel                  | Ferritic Stainless<br>Steel | Mold type Tool<br>Steel | Hot work type<br>Tool Steel | Copper Al Alloy |

62 — MACHINIST CALC® PRO 2

3844-UG4088E-E.indd 62

|                                              | WO        | RKPIECE MA        | WORKPIECE MATERIALS CONVERSION TABLE (3 of 3) | ERSION      | TABLE (3       | of 3)                 |    |
|----------------------------------------------|-----------|-------------------|-----------------------------------------------|-------------|----------------|-----------------------|----|
| Material                                     | Hardness  | AISI/ASTM/<br>SAE | DIN                                           | WR<br>(DIN) | SIC            | BS                    | SS |
| Magnesium and<br>Silicon Al Alloy            | 95 HB     | 6061-T6           | AlMgSiCu                                      | 3.3211      | A6061,<br>A2x4 | 6061, H20, L117, L118 |    |
| Silicon, Copper,<br>and Magnesium<br>Cast Al | 125 HB    | A390.0-T5         |                                               |             |                |                       |    |
| Ti-6AI-4V Alloy                              | 32-36 HRC | Alpha-beta alloy  | TiAI6V4                                       |             |                | TA 10-13; TA 28       |    |
| Ti-10V-2Fe-3AI<br>Alloy                      | 38-41 HRC | Beta alloy        |                                               |             |                |                       |    |
| Nickel-base<br>Heat Resistant<br>alloys      | 36 HRC    | Alloy 718         | NiCr19Fe19NbMo                                | 2.4668      |                | HR8                   |    |
| Nickel-base<br>Heat Resistant<br>alloys      | 89 HRB    | Alloy X           | NiCr22FeMo                                    | 2.4665      |                | HR6,204               |    |
| Cobalt-base<br>Heat Resistant<br>alloy       | 37 HRC    | Haynes alloy 188  |                                               |             |                |                       |    |

User's Guide — 63

3844-UG4088E-E.indd 63

# **APPENDIX B - DEFAULT SETTINGS**

After a Clear All (Conv X), your calculator will return to the following settings:

| STORED VALUES         | DEFAULT VALUE                      |
|-----------------------|------------------------------------|
| Material              | None                               |
| Process               | Face Milling                       |
| Tool                  | High Speed Steel Tool              |
| Number Of Teeth       | 1                                  |
| Drill Cut Angle       | 118°                               |
| Weight per Volume     | 490 Pounds Per<br>Cubic Foot       |
| % Thread Grip         | 75%                                |
| Thread Classification |                                    |
| U.S. Threads          | Internal 2B                        |
| Metric Threads        | Internal 6H                        |
|                       | perform a Full Reset by depressing |

If you replace your batteries or perform a Full Reset by depressing the Reset button located above the Diam key, your calculator will return to the following settings:

| PREFERENCE SETTINGS        | DEFAULT VALUE       |
|----------------------------|---------------------|
| Default Unit Format Mode   | U.S. Mode           |
| Fractional Resolution      | 1/64"               |
| Functional Result Rounding | 0.000               |
| Area Answer Format         | Standard            |
| Volume Answer Format       | Standard            |
| Fractional Mode            | Standard            |
| Mathematical Operation     | Order of Operations |

64 — MACHINIST CALC® PRO 2

3844-UG4088E-E.indd 64

# APPENDIX C - PREFERENCE SETTINGS

The Machinist Calc Pro 2 has Preference Settings that allow you to customize or set desired unit formats and calculations. If you replace your batteries or perform a Full Reset by depressing the Reset button located above the Diam key, your calculator will return to the following settings (in addition to those listed on the previous page), with the default setting for each preference listed first. If you want to reset your calculator without changing the Default Unit Mode, you can do a partial reset by turning the calculator off, holding down and pressing On/C.

### **PREFERENCE**

### **OPTIONS**

## 1) Default Unit Format Mode

- U.S. MODE: unitless values stored within Machinist functions are automatically assigned the corresponding default U.S. units of the selected function.
- METRIC MODE: unitless values stored within Machinist functions are automatically assigned the corresponding default Metric units of the selected function.

# 2) Fractional Resolution

- 1/64: displays fractional values to the nearest 64th of an Inch.
- 1/2: displays fractional values to the nearest half Inch.
- 1/4: displays fractional values to the nearest quarter of an Inch.
- 1/8: displays fractional values to the nearest 8th of an Inch.
- 1/16: displays fractional values to the nearest 16th of an Inch.
- 1/32: displays fractional values to the nearest 32nd of an Inch.

(cont'd)

User's Guide — 65

3844-UG4088E-E.indd 65

- 3) Functional Result Rounding
- 0.000 (FIX): calculation results using Machinist functions are always displayed to three decimal places.
- 0.0000 (FIX): calculation results using Machinist functions are always displayed to four decimal places.
- 0. (ACTUAL): calculation results using Machinist functions are always displayed to the maximum number of decimal places.
- 4) Area Answer Format
- STANDARD: if units entered are the same – e.g., Inch x Inch – area answers will remain in this format (Square Inch), but if units entered are different – e.g., Inches x Feet – area answers will be displayed in Square Feet.
- SQUARE FEET: area answers always displayed in Square Feet, regardless of unit entry – e.g., Inches x Inches = Square Feet.
- SQUARE INCHES: area answers always displayed in Square Inches, regardless of unit entry – e.g., Feet x Feet = Square Inches.
- SQUARE METERS: area answers always displayed in Square Meters, regardless of unit entry – e.g., Feet x Feet = Square Meters.

66 — MACHINIST CALC® PRO 2

3844-UG4088E-E.indd 66

- 5) Volume Answer Format
- STANDARD: if units entered are the same e.g., Inch x Inch x Inch the answer will remain in this format (Cubic Inch), but if units entered are different e.g., Feet x Feet x Inches volume answer will be displayed in Cubic Inch.
- CUBIC FEET: volume answers always displayed in Cubic Feet, regardless of unit entry – e.g., Inches x Inches x Inches = Cubic Feet.
- CUBIC METERS: volume answers always displayed in Cubic Meters, regardless of unit entry – e.g., Feet x Feet x Feet = Cubic Meters.
- CUBIC INCHES: volume answers always displayed in Cubic Inches, regardless of unit entry – e.g., Feet x Feet x Feet = Cubic Inches.
- 6) Fractional Mode
- STANDARD: fractions are displayed to the nearest Fractional Resolution.
- CONSTANT: fractions are displayed in the set Fractional Resolution.
- 7) Mathematical Operation
- ORDER OF OPERATIONS: the calculator uses the Order of Operations Method (10 + 4 x 5 = 30).
- ORDER OF ENTRY: the calculator uses the Order of Entry Method (as entered: 10 + 4 x 5 = 70).

User's Guide — 67

3844-UG4088E-E.indd 67

### **HOW TO SET PREFERENCES**

Press Conv, then to access the Preferences menu.

Continue pressing to toggle through different Preferences.

Press or keys to toggle between options of the different Preferences. Press On/C to exit Preferences. Your calculator will keep your Preference Settings until a Full Reset alters your settings to the default values.

# **Accessing Preference Setting**

To Set "Metric Mode":

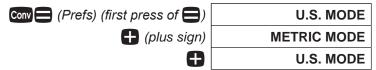

To Set "Fractional Resolution":

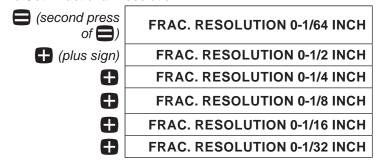

To Set "Functional Rounding":

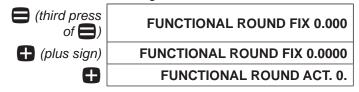

68 — MACHINIST CALC® PRO 2

3844-UG4088E-E.indd 68

(fourth press of ) AREA UNITS STD. (plus sign) **AREA UNITS 0. SQ FEET AREA UNITS 0. SQ INCH** AREA UNITS 0. SQ M To Set "Volume" Answer Format: (fifth press of ) **VOLUME UNITS STD.** (plus sign) **VOLUME UNITS 0. CU FEET VOLUME UNITS 0. CU M VOLUME UNITS 0. CU INCH** To Set "Fractional Mode": (sixth press of ) FRACTIONAL MODE STD. 0-1/2 INCH (plus sign) **FRACTIONAL MODE FIX 0-32/64** To Set "Mathematical Operations" Method: (seventh press of ) ORDER OF OPER MATH (plus sign) ORDER OF ENTRY MATH

**Note:** Press On/C at any time to exit the Preference Mode. To Reset your calculator to the default Preference Settings, turn off your calculator, hold down the multiplication X key, and turn on. "ALL RESET" will flash

for one second before clearing the display.

To Set "Area" Answer Format:

User's Guide - 69

3844-UG4088E-E.indd 69

# APPENDIX D – BASIC CALCULATOR FUNCTIONS AND DIMENSIONAL MATH OPERATIONS

### **ENTERING DIMENSIONS**

**Note:** Unlike other Calculated Industries/Construction Master calculators, the Machinist Calc Pro 2 does not have a dedicated Feet key. Feet is a secondary function located above the 7 key, so you have to use the conv key, then 7 to enter or calculate dimensions using Feet. Below are some examples.

Enter 2 Feet, then label as square and cubic units:

| 2 Feet        | 2 Conv 7 | 2 FEET    |
|---------------|----------|-----------|
| 2 square Feet | Conv 7   | 2 SQ FEET |
| 2 cubic Feet  | Conv 7   | 2 CU FEET |

Enter 2 Feet, 3 Inches:

### **Linear Dimensions**

Examples of how linear dimensions are entered (press On/C after each entry):

1,320 Feet 1320 Conv 7 201 meters 201 Conv 9

70 — MACHINIST CALC® PRO 2

3844-UG4088E-E.indd 70

## **Square and Cubic Dimensions**

Examples of how square and cubic dimensions are entered (press On/C after each entry):

14 square Inches

1 4 Inch Inch

11 square millimeters

1.5 cubic meters3 cubic Feet

1 • 5 Conv 9 9 9 3 Conv 7 Conv 7 Conv 7

# **CONVERSIONS**

### **Linear Conversions**

Convert 10 Feet 6 Inches to other dimensions, including metric:

| On/C On/C       | 0.             |
|-----------------|----------------|
| 10 Conv 76 Inch | 10 FEET 6 INCH |
| Conv /1000" *   | 126.000 INCH   |
| Conv 7 (Feet)   | 10.5 FEET      |
| Conv Inch       | 126. INCH      |
| Conv mm         | 3200.4 MM      |
| Conv 5 (cm)     | 320.04 CM      |
| Conv (9) (m)    | 3.2004 M       |

<sup>\*</sup> Converting a linear value using the 1000 key will result in the decimal Inch equivalent of the value, rounded to three decimal places. Only unitless values are multiplied by 0.001 Inches when using this key.

Convert 15 Feet 9-1/2 Inches to decimal Feet. Then convert back to Feet-Inch-Fractions.

User's Guide — 71

3844-UG4088E-E.indd 71

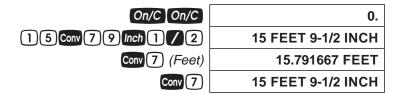

Convert 17.32 Feet to Feet-Inch-Fractions:

| On/C On/C           | 0.                   |
|---------------------|----------------------|
| 17•32 Conv 7 (Feet) | 17.32 FEET           |
| Conv 7              | 17 FEET 3-27/32 INCH |
| Conv 7              | 17.32 FEET           |
| Conv Inch           | 207.84 INCH          |
| Conv 7 Conv 7       | 17 FEET 3-27/32 INCH |

Convert 8-1/8 Inches to decimal Inches. Then convert to decimal Feet:

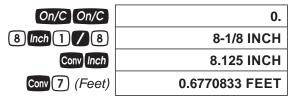

Convert 9.0625 Inches to decimal Feet.

| On/C On/C        | 0.             |
|------------------|----------------|
| 9 • 0 6 2 5 Inch | 9.0625 INCH    |
| Conv 7 (Feet)    | 0.7552083 FEET |

72 — MACHINIST CALC® PRO 2

3844-UG4088E-E.indd 72

## **Square and Cubic Conversions**

Convert 6 square Feet to other square dimensions:

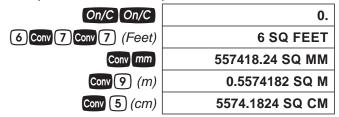

Convert 0.05 cubic meters to other dimensions:

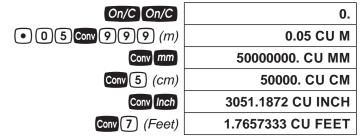

### **Weight Conversions**

Convert 1.5 tons to pounds and kilograms:

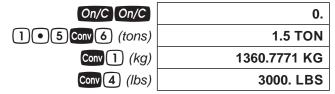

### Weight per Volume and Volume Conversions

Convert 2 cubic Feet of stainless steel to pounds, tons, kilograms, and metric tons if the steel weighs 7,480 kilograms per cubic meter:

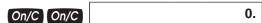

User's Guide — 73

3844-UG4088E-E.indd 73

1. Store the weight per volume:

| 7480 CONV 0 0 0 0 * | KG/CU. METER |       |
|---------------------|--------------|-------|
| (wt/vol)            |              | 7480. |

2. Enter steel volume:

3. Convert to pounds, tons, kilograms and metric tons:

| Conv 4 (lbs)      | LBS. 933.92229 |
|-------------------|----------------|
| Conv 6 (tons)     | TON 0.4669611  |
| Conv 1 (kg)       | KG 423.62003   |
| Conv 3 (met tons) | MTON 0.42362   |

4. Change the weight per volume back to the default value:

| 490 Conv 0 0 (wt/vol) | LBS./ CU. FEET |      |
|-----------------------|----------------|------|
| 4 9 0 cm 0 0 (W/VOI)  |                | 490. |

<sup>\*</sup> The number of ① presses may vary, depending on the last units displayed when wt/vol was last recalled/stored. By default, pounds per cubic foot is displayed first.

### **Calculating Percentages**

The % key can be used for finding a given percent of a number or for working add-on, discount or division percentage calculations. It can be used with any type of number, in any dimension (Feet, Inch, millimeter, etc.) and any type of convention (non-dimensioned, linear, square or cubic). Find 18% of 50 Feet:

| On/C On/C       | 0.      |
|-----------------|---------|
| 50 Conv 7 X 18% | 9. FEET |

Take 20% from 17 Feet 6 Inches:

17 Conv 7 6 Inch 2 0 % 14 FEET 0 INCH

74 — Machinist Calc<sup>®</sup> Pro 2

3844-UG4088E-E.indd 74

### **BASIC MATH OPERATIONS**

### **Adding and Subtracting Dimensions**

Add the following measurements:

- 6 Feet 2-1/2 Inches
- 11 Feet 5-1/4 Inches
- 18.25 Inches

Then subtract 2-1/8 Inches:

| 6 Conv 7 2 Inch 1 / 2 +   | 6 FEET 2-1/2 INCH   |
|---------------------------|---------------------|
| 1 1 Conv 7 5 Inch 1 / 4 + | 17 FEET 7-3/4 INCH  |
| 18•25 Inch                | 19 FEET 2 INCH      |
|                           | 18 FEET 11-7/8 INCH |

# **Multiplying Dimensions**

Multiply 5 Feet 3 Inches by 11 Feet 6-1/2 Inches:

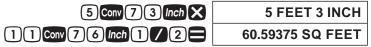

Multiply 2 Feet 7 Inches by 10:

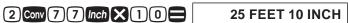

### **Dividing Dimensions**

Divide 30 Feet 4 Inches by 7 Inches:

3 0 Conv 7 4 Inch = 7 Inch = 52.

Divide 20 Feet 3 Inches by 9:

20 con 7 3 Inch = 9 = 2 FEET 3 INCH

User's Guide — 75

3844-UG4088E-E.indd 75

# APPENDIX E – ACCURACY/ERRORS, AUTO SHUT-OFF, BATTERIES, RESET

### **ERROR CODES**

| DISPLAY                | ERROR TYPE           |
|------------------------|----------------------|
| OVERFLOW               | Overflow (too large) |
| MATH ERROR             | Divide by 0          |
| <b>DIMENSION ERROR</b> | Dimension error      |
| ENTRY ERROR            | Invalid entry error  |
| <b>AUTO SHUT-OFF</b>   |                      |

Your calculator is designed to shut off after about 4 minutes of non-use.

### **BATTERY**

The *Machinist Calc Pro 2* uses one CR2025 (included). This should last approximately 800 hours of actual use. Should your calculator display become very dim or erratic, replace the battery.

**Note:** Please use caution when disposing of your old battery, as it contains hazardous chemicals. Replacement batteries are available at most discount or electronics stores. You may also call Calculated Industries at

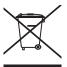

### **Battery Replacement Instructions**

While the calculator is off, turn the calculator over and use a #1 Phillips screwdriver to remove the battery holder screw located near the center at the top. With the screw removed, pull battery holder out, remove old battery, and slide new battery into holder. The negative side of the battery should be facing you as you insert the battery holder into the calculator. Replace screw using a #1 Phillips screwdriver.

76 — MACHINIST CALC® PRO 2

3844-UG4088E-E.indd 76

### RESET

If your calculator should ever "lock up," insert the tip of a paperclip or a small diameter wire into the small Reset hole above the **Diam** key.

# **REPAIR AND RETURN**

### RETURN GUIDELINES

- Please read the Warranty in this User's Guide to determine if your Calculated Industries product remains under warranty before calling or returning any device for evaluation or repairs.
- 2. If your product won't turn on, check the battery as outlined in the User's Guide.
- 3. If you need more assistance, please go to the website listed below.
- 4. If you believe you need to return your product, please call a Calculated Industries representative from 7 a.m. to 4 p.m. Pacific Time for additional information and a Return Authorization (RA).

# WARRANTY

Calculated Industries ("CI") warrants this product against defects in materials and workmanship for a period of one (1) year from the date of original consumer purchase in the U.S. If a defect exists during the warranty period, CI at its option will either repair (using new or remanufactured parts) or replace (with a new or remanufactured calculator) the product at no charge.

User's Guide — 77

3844-UG4088E-E.indd 77

THE WARRANTY WILL NOT APPLY TO THE PRODUCT IF IT HAS BEEN DAMAGED BY MISUSE, ALTERATION, ACCIDENT, IMPROPER HANDLING OR OPERATION, OR IF UNAUTHORIZED REPAIRS ARE ATTEMPTED OR MADE. SOME EXAMPLES OF DAMAGES NOT COVERED BY WARRANTY INCLUDE, BUT ARE NOT LIMITED TO, BATTERY LEAKAGE, BENDING, A BLACK "INK SPOT" OR VISIBLE CRACKING OF THE LCD, WHICH ARE PRESUMED TO BE DAMAGES RESULTING FROM MISUSE OR ABUSE.

To obtain warranty service in the U.S., please go to the website. A repaired or replacement product assumes the remaining warranty of the original product or 90 days, whichever is longer.

### Non-Warranty Repair Service - U.S.A.

Non-warranty repair covers service beyond the warranty period, or service requested due to damage resulting from misuse or abuse. Contact Calculated Industries at the number listed above to obtain current product repair information and charges. Repairs are guaranteed for 90 days.

## Repair Service - Outside the U.S.A.

To obtain warranty or non-warranty repair service for goods purchased outside the U.S., contact the dealer through which you initially purchased the product. If you cannot reasonably have the product repaired in your area, you may contact CI to obtain current product repair information and charges, including freight and duties.

78 — Machinist Calc<sup>®</sup> Pro 2

3844-UG4088E-E.indd 78

### **Disclaimer**

CI MAKES NO WARRANTY OR REPRESENTATION, EITHER EXPRESS OR IMPLIED, WITH RESPECT TO THE PRODUCT'S QUALITY, PERFORMANCE, MERCHANTABILITY, OR FITNESS FOR A PARTICULAR PURPOSE. AS A RESULT, THIS PRODUCT, INCLUDING BUT NOT LIMITED TO, KEYSTROKE PROCEDURES, MATHEMATICAL ACCURACY AND PREPROGRAMMED MATERIAL, IS SOLD "AS IS," AND YOU THE PURCHASER ASSUME THE ENTIRE RISK AS TO ITS QUALITY AND PERFORMANCE. IN NO EVENT WILL CI BE LIABLE FOR DIRECT, INDIRECT, SPECIAL, INCIDENTAL, OR CONSEQUENTIAL DAMAGES RESULTING FROM ANY DEFECT IN THE PRODUCT OR ITS DOCUMENTATION.

The warranty, disclaimer, and remedies set forth above are exclusive and replace all others, oral or written, expressed or implied. No CI dealer, agent, or employee is authorized to make any modification, extension, or addition to this warranty.

Some states do not allow the exclusion or limitation of implied warranties or liability for incidental or consequential damages, so the above limitation or exclusion may not apply to you. This warranty gives you specific rights, and you may also have other rights, which vary from state to state.

### **FCC Class B**

This equipment has been certified to comply with the limits for a Class B calculating device, pursuant to Subpart J of Part 15 of FCC rules.

User's Guide — 79

3844-UG4088E-E.indd 79

### **Legal Notes**

Software copyrighted and licensed by Calculated Industries, Inc., 2023. User's Guide copyrighted by Calculated Industries, Inc., 2023. Machinist Calc<sup>®</sup> and Calculated Industries<sup>®</sup> are registered trademarks of Calculated Industries, Inc. © 2023.

### ALL RIGHTS RESERVED Designed in the USA

### LOOKING FOR NEW IDEAS

Calculated Industries, a leading manufacturer of specialfunction calculators and measuring instruments, is always looking for new product ideas in these areas.

If you have a new product idea, please visit our "Bright Idea" page at For suggestions about improving this product or other products, please visit us at under "Contact Us". Thank You.

80 — Machinist Calc<sup>®</sup> Pro 2

3844-UG4088E-E.indd 80